## Update User Record

## Need to update your profile and/or user record?

1. Hover over the *My Learning* tab and click on **Universal Profile**.

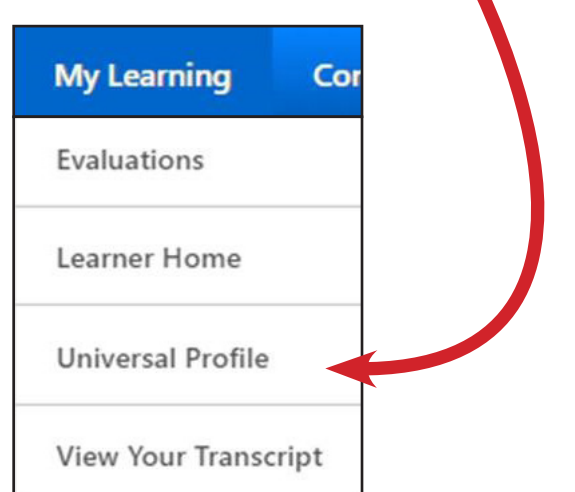

Click on your profile picture in the upper right-hand corner next to the search bar. OR

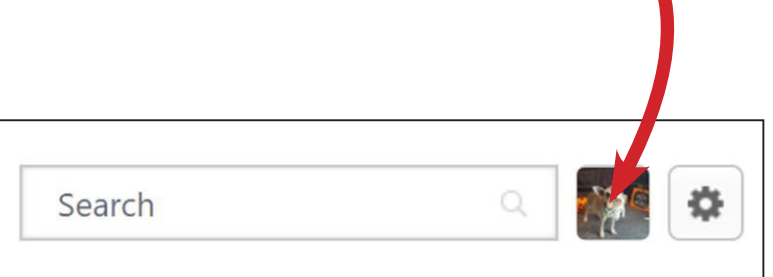

- 2. Edit your summary, interests, and subjects in the BIO section by clicking on the pencil icon.
	- Summary = resume-type information
	- Interests = professional interests
	- Subjects = areas you would like to grow professionally

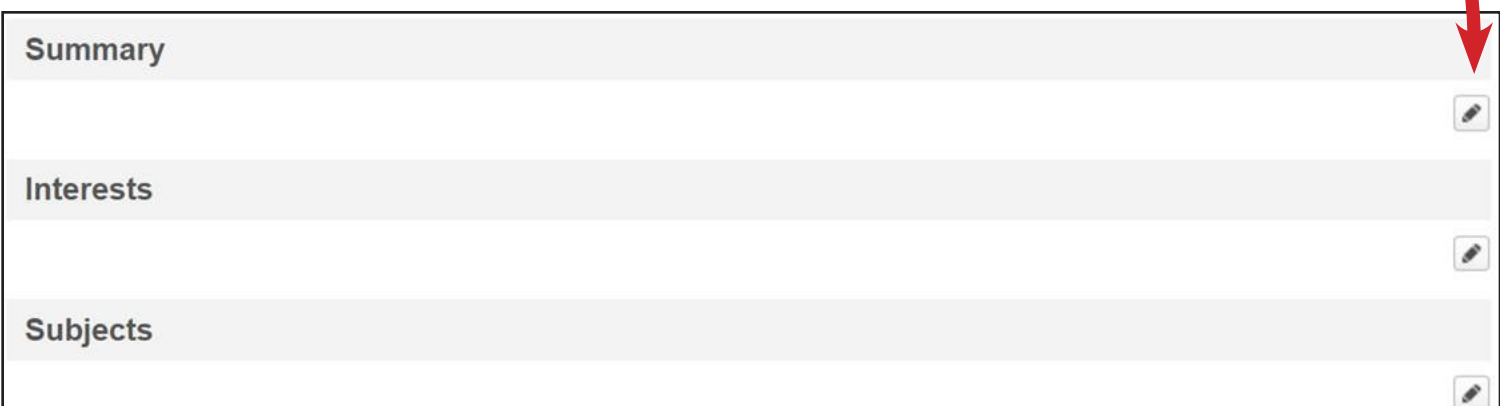

3. To edit your contact information, hover on *User Record* and then select **User Record** from the dropdown menu.

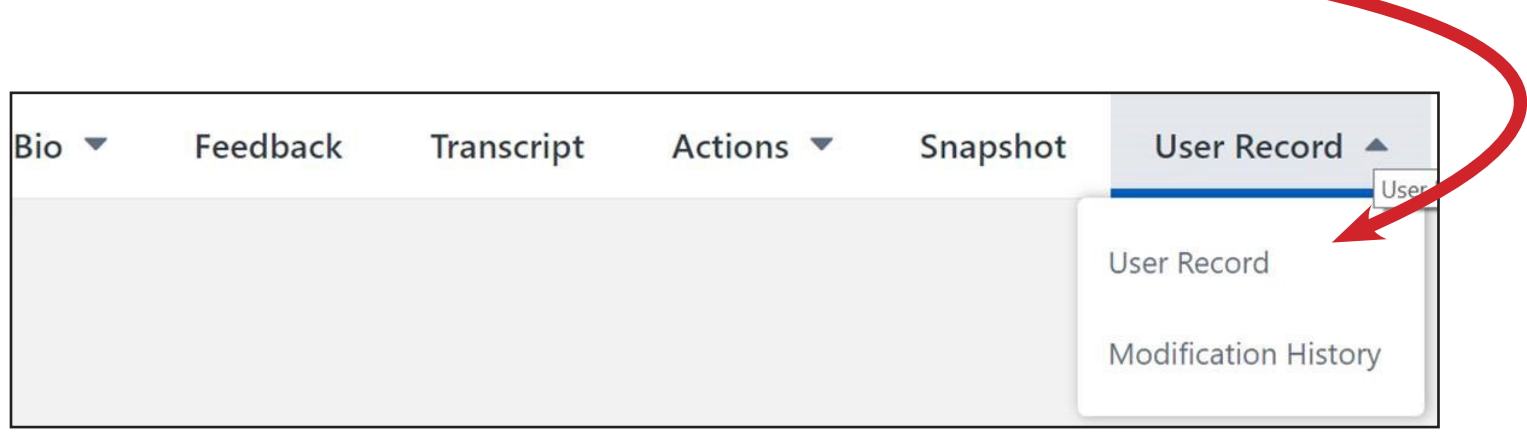

Then scroll down to the bottom and click on Edit Record on the right.

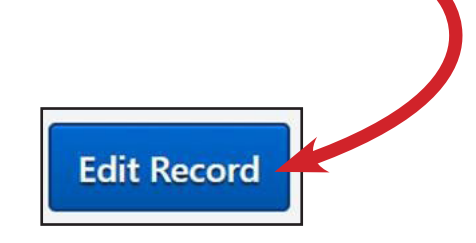

4. Update or change your profile picture. Also, update your current address, phone number, and email address in the Contact section. Click Save at the bottom right of your screen.

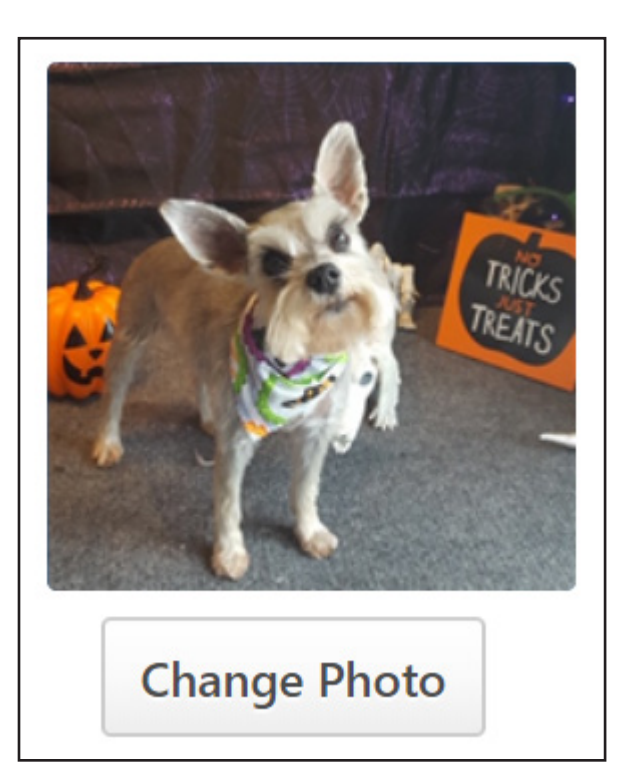

NOTE: If you need to update your first name, last name, or username, please email us at PDPortal@tamu.edu.